Customer Support Guide Corporate Registry Incorporate a Number Company

Date: March 2023

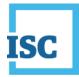

### **Disclaimer**

Materials in this document are for demonstration purposes only. The characters and events depicted are fictional. Any similarity to real events or persons (whether living or deceased) is unintentional.

Transaction forms can change from time to time. Although we do everything we can to ensure transactions are processed in a timely way, use of outdated forms may result in delays or incomplete transactions. Using the most up-to-date form will help ensure your transactions are processed without delay.

Visit the ISC website to access the most recent versions of the forms. ISC does not accept responsibility for any losses resulting from the use of outdated forms.

Copyright © 2023 by ISC.

All rights reserved. No part of this publication may be copied, reproduced, translated or reduced to any electronic medium or machinereadable form, in whole or part, without prior written permission of ISC.

While every reasonable precaution has been taken in the preparation of this document, the authors and publishers assume no responsibility for errors or omissions or for uses made of the material contained herein and the decisions based on such use. Neither the authors nor the publishers make any warranties or guarantees of any kind, either expressed or implied. Neither the authors nor the publishers shall be liable for any indirect, special, incidental, or consequential damages arising out of the use or inability to use the contents of this document, whether the publisher has been advised of the use of this publication or not.

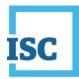

# **Revision History**

| Version | Revision<br>Date | Summary of Changes                                                                                              | Pages Changed |
|---------|------------------|----------------------------------------------------------------------------------------------------|---------------|
| 1.0     | 18 Oct<br>2018   | Creation                                                                                                    | All           |
| 2.0     | 12 Mar<br>2023   | Updated to reflect changes associated with<br>new Business and Non-profit Corporations<br>Acts and Regulations. | All           |

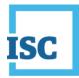

# **Formatting Note**

In this manual, <u>underlining</u> is used to emphasize important points.

**Bold type** is used to identify key terms the first time they appear in the manual. It is also used for:

- The names of documents. The titles of standardized documents, such as forms, are capitalized as well as bolded.
- Computer applications.
- Specific screens, screen sections, buttons, menus, menu options and fields in those applications.

*Italics* are used for the titles of acts and regulations.

Green text is used for cross-references. If you are using a PDF version of this document, you can click on this text to go directly to the page number or section indicated.

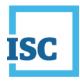

#### **Table of Contents**

| Disclaimer                   | 2 |
|------------------------------|---|
| Revision History             | 3 |
| Formatting Note              | 4 |
| Getting Started              | 2 |
| Incorporate a Number Company |   |

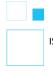

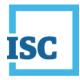

# **Getting Started**

To start:

- 1. Go to https://corporateregistry.isc.ca/
- 2. Enter your username and password.

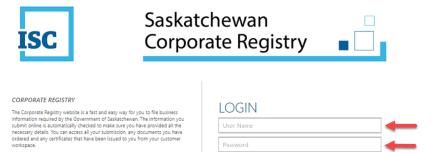

Forgot Password?
Forgot User Name?

By logging in, you accept the Terms and Conditions of Use, effective November 24<sup>th</sup>, 2021.

#### 3. Click Login. Your dashboard will display.

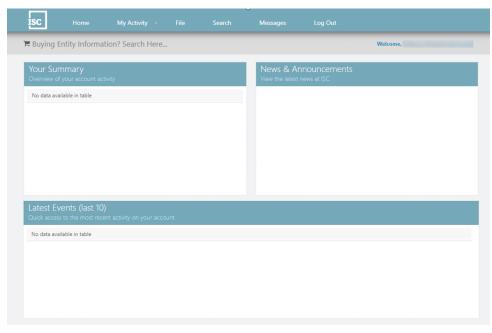

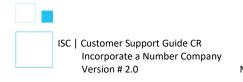

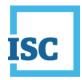

## **Incorporate a Number Company**

• On the Home page, choose File at the top middle of the page.

| ISC                     | Home                                | My Activity 👻     | File | Search | Messages                     | Log Out     |
|-------------------------|-------------------------------------|-------------------|------|--------|------------------------------|-------------|
| Buying I                | Entity Informa                      | tion? Search Here |      |        |                              | Welcome,    |
| Your Sur<br>Overview of | <b>mmary</b><br>f your account ac   | tivity            |      |        | News & Ar<br>View the latest | news at ISC |
| Draft Subm              | issions (1)                         |                   |      | C      |                              |             |
|                         |                                     |                   |      |        |                              |             |
|                         |                                     |                   |      |        |                              |             |
|                         |                                     |                   |      |        |                              |             |
|                         |                                     |                   |      |        |                              |             |
|                         |                                     |                   |      |        |                              |             |
|                         | vents (last 10<br>s to the most rec |                   |      |        |                              |             |
| No data ava             | ilable in table                     |                   |      |        |                              |             |

• Choose your Business Type on the left side of the page and click Incorporate.

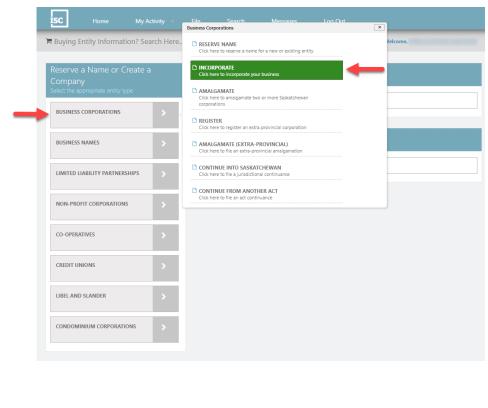

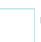

ISC | Customer Support Guide CR Incorporate a Number Company Version # 2.0

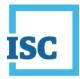

• Click on the dropdown arrow to the right of Reserved Name. Choose Numbered Name.

| Incorporati      | on                                                        |      |          |
|------------------|-----------------------------------------------------------|------|----------|
|                  |                                                           |      |          |
| Name Type*       | Numbered Name                                             |      | ~        |
| Local Fadia et   | Numbered Name                                             |      |          |
| Legal Ending*    | Reserved Name                                             |      |          |
| If you need a na | me reservation number and don't yet have one, click here. |      |          |
|                  |                                                           | Exit | Continue |

- Click on the dropdown arrow to the right of CORP. and choose what legal ending you would prefer and click **Continue**.
  - If you are creating a Non-Profit Number Company, you only have two options for a legal ending instead of three.

| Incorporati       | on            |       |
|-------------------|---------------|-------|
|                   |               | _     |
| Name Type*        | Numbered Name | <br>• |
| Legal Ending*     | CORP.         | •     |
|                   | CORP.         |       |
| If you need a nar | CORPORATION   |       |
|                   | INC.          |       |
|                   | INCORPORATED  |       |
|                   | LIMITED       |       |
|                   | LTD.          |       |

- Follow all of the steps in the Incorporation Form to the Summary. Click **Submit** in the Summary step to send your submission to ISC and make payment.
- If you would like a printed copy of the Summary, click on the link Submission Form Document on your confirmation page. You can download the PDF. You can also locate the Summary in the future under

ISC | Customer Support Guide CR Incorporate a Number Company Version # 2.0 March 2023

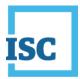

My Activity, Submission or back to the Dashboard (Home) and you can view Registered Submission sunder Your Summary.

|                    | Reference No. SR9954                 | E 23                                            |
|--------------------|--------------------------------------|-------------------------------------------------|
| Submission<br>Type | Business Corporation - Incorporation |                                                 |
| Payment Type       | Account                              |                                                 |
| Amount Due         | \$ 250                               |                                                 |
|                    | D Suberission Form Document          | Register in Alberta. Register in Britah Columbi |

• To confirm if your submission is registered, you can view the Latest Events on your Dashboard (Home). Open the message for the Registered Submission that matches the SR# you got on the confirmation page. This is where you can print the attached Electronically Certified Certificate of Incorporation.

| Buying Ent                     | tity Information? Se      | earch Here |                    | 1                     | Welco                                                                                               | me, |
|--------------------------------|---------------------------|------------|--------------------|-----------------------|----------------------------------------------------------------------------------------------------|-----|
|                                |                           |            |                    |                       |                                                                                                    |     |
| Your Sum                       |                           |            |                    |                       | ouncements                                                                                          |     |
| Overview of yo                 | our account activity      |            |                    | View the latent ne    | ws at ISC                                                                                           |     |
| Registered Sub                 | missions (5)              |            | C                  |                       |                                                                                                    |     |
| Cancelled Subr                 | missions (5)              |            | C                  |                       |                                                                                                    |     |
| Orders Availab                 | (e (25)                   |            | ß                  |                       |                                                                                                    |     |
| Cancelled Orde                 | ers (3)                   |            | ß                  |                       | N N                                                                                                 |     |
| Unread Messag                  | ges (39)                  |            | C.                 |                       | 1                                                                                                   |     |
|                                |                           |            |                    | clicking U<br>message | n view your messages to<br>nread Message or view<br>e in your Latest Events<br>Messages at the top. | the |
|                                | ntc (lact 10)             |            |                    |                       |                                                                                                    |     |
| Latest Ever<br>Quick access to |                           |            |                    |                       |                                                                                                    |     |
|                                | Message Received          |            | - Registered - SR4 |                       | - Business Corporation -                                                                            |     |
| Quick access to                | o the most recent activit |            | - Registered - SR4 |                       | - Business Corporation -                                                                            |     |
| Quick access to                | o the most recent activit |            | - Registered - SR4 |                       | - Business Corporation -                                                                            |     |
| Quick access to                | o the most recent activit |            | - Registered - SR4 |                       | - Business Corporation -                                                                            |     |
| Quick access to                | o the most recent activit |            | - Registered - SR4 |                       | - Business Corporation -                                                                            |     |
| Quick access to                | o the most recent activit |            | - Registered - SR4 |                       | - Business Corporation -                                                                            | -   |

**Disclaimer**: The Corporate Registry cannot provide legal advice about your file form. Please contact a lawyer to discuss your legal concerns.

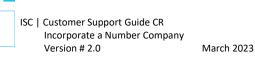